# **Guidance for Peer Reviewers of DMT Research Project Grants**

We process research project applications, including peer review, on our Grants Management Portal. An account will have been created for you when you agreed to review for the Trust. Your username is your email address and your password will have been sent to you separately.

### **Your account**

Once logged in, you can complete your account profile by selecting my account.

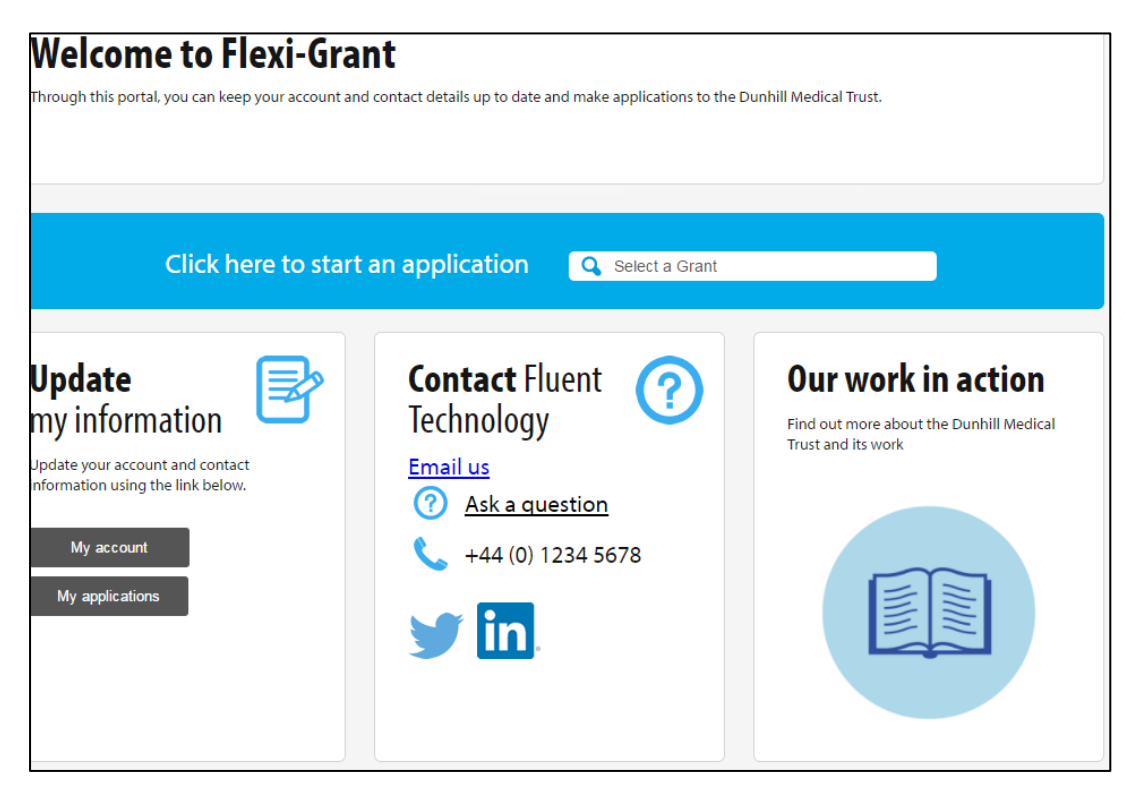

#### **My assessments**

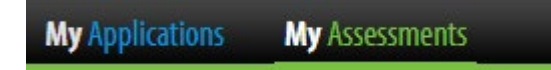

Under 'My Assessments', you will see the application(s) that you have agreed to review:

# **Accepting a review and conflicts of interest**

You will need to confirm that you have accepted the review and do not have a conflict of interest before completing the review. Once you have accepted your review and confirmed there are no conflicts the review will move to the awaiting my review tab. If you are unsure about a conflict please contact the grants officer who invited you to review.

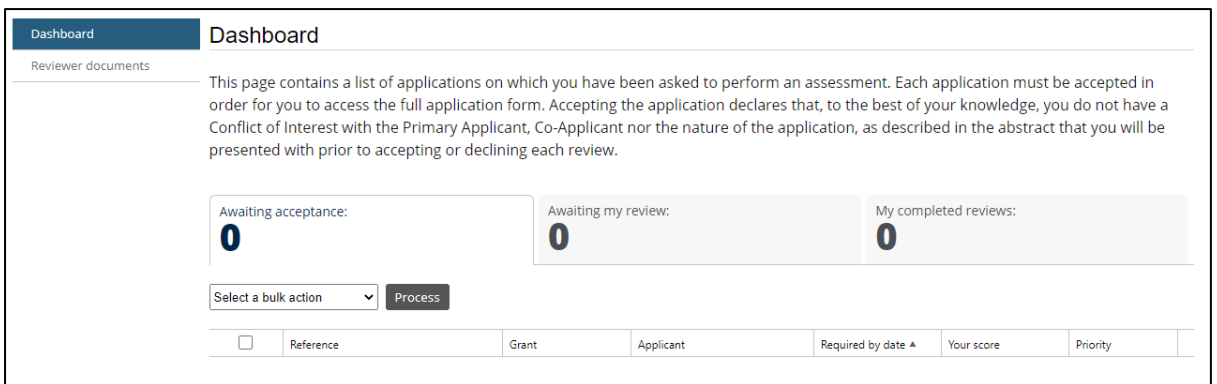

# **Downloading the application to work offline**

If you wish to work offline, you can download a copy of the application by selecting the below button:

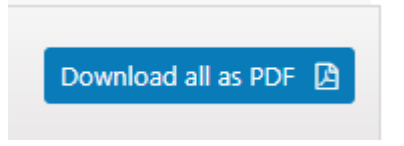

*Please ensure that once you have submitted your review(s) that you delete any downloaded applications and securely destroy and printed applications.*

If you have agreed to review multiple applications and you just wanted to download one, you can tick the corresponding box for the application on the left-hand side and then from the dropdown menu, select Download as PDF and then press 'Process':

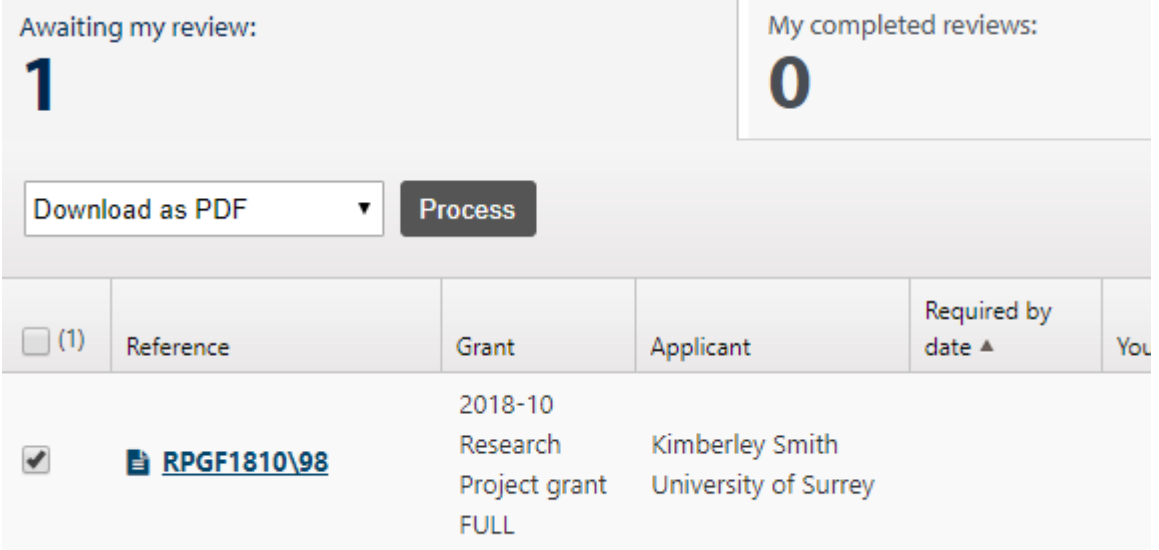

After selecting 'Process', this pop-up box will appear and you should select the third option:

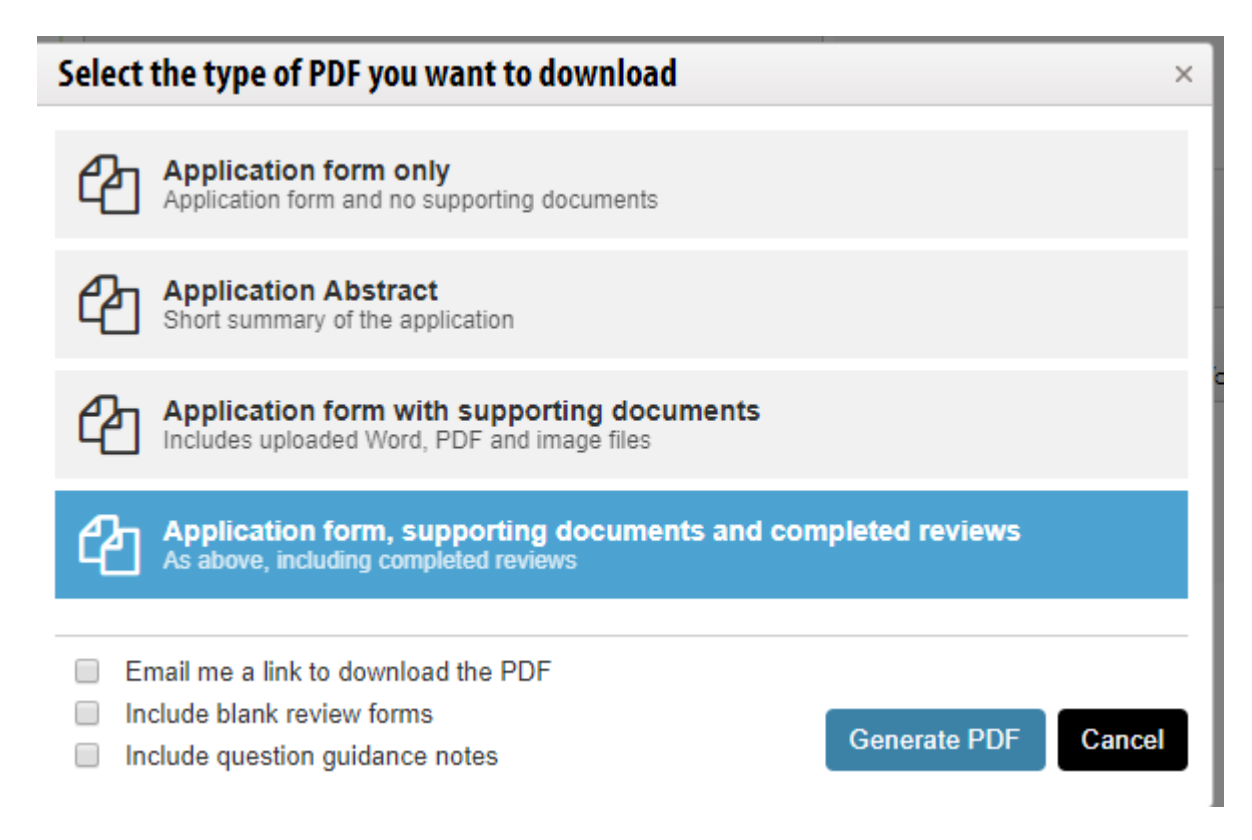

Downloading applications can take some time and therefore you also have the option of a link to the PDF being emailed to you once the download has finished.

### **Completing peer review**

Please select the tick box next to the proposal and then from the dropdown list on the left, select 'Record reviews' as shown below and then press 'Process':

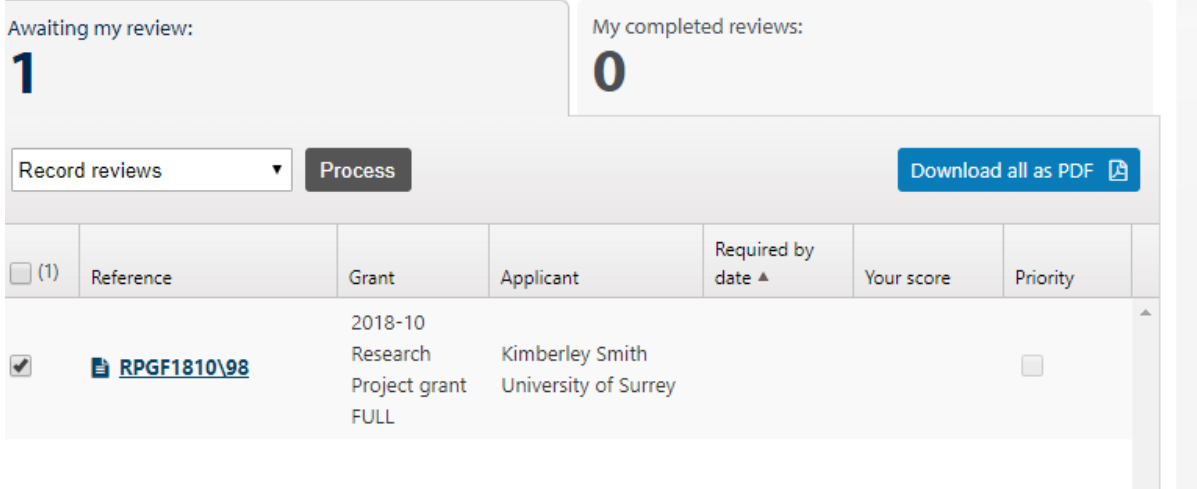

The review form, alongside the peer review scoring criteria, will then be displayed.

Each criterion requires a score and an optional comment. (You can see the scoring criteria at the end of this document). We ask for a summary comment at the end of the form to aid the Research Grants Committee in their discussion and there is also the option of providing feedback to the applicants.

At the end of each criterion and at the bottom of the form there are Save and Resubmit boxes

Save and Resubmit

This button will allow you to save the form as you complete each criterion and to go back and revise any of your scores and comments up to the submission deadline.

You are advised to save you work regularly but to also ensure you Submit your review once complete.

While you are scoring, you can view the application by selecting the 'Open application form' button, which will open the application form in a new window. The Budgets tab will show the finance page and any uploaded documents can be found in the Related documents tab.

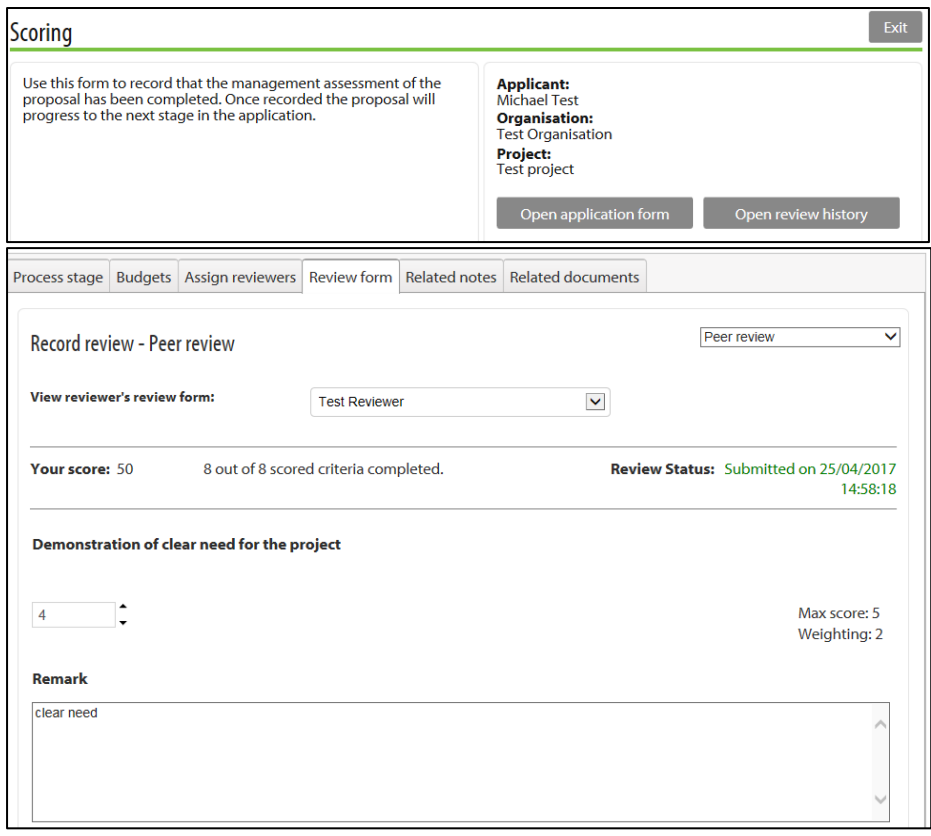

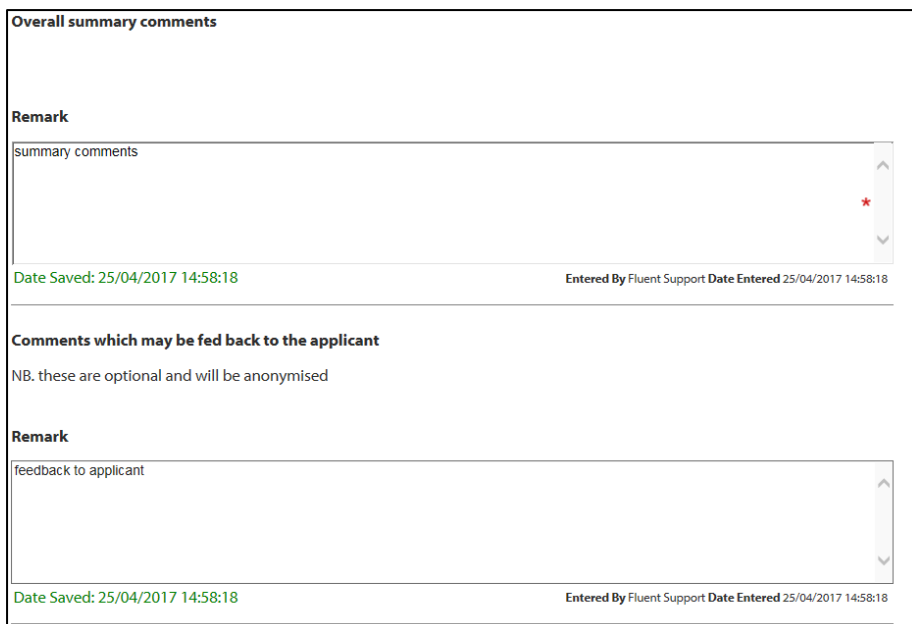